# BYOD Printing Setup Instructions User's Manual (Android Version)

Version 1.2 December 4, 2023

# Table of Contents

| 1  | Introduction                      | 1 |
|----|-----------------------------------|---|
|    |                                   |   |
|    | 1.1 Purpose of this Document      | 1 |
|    | 1.2 Assumption                    | 1 |
| 2. | Printing Setup Procedure          | 2 |
|    | 2.2. Installing PaperCut Software | 2 |
| 3. | Printed from                      | 4 |
| 4. | Output Method                     | 5 |

#### 1 Introduction.

### 1.1 Purpose of this Document

The following is a description of the operating procedures for BYOD printing settings on bring-your-own devices for the replacement of the education and research system in the 2023 school year.

#### 1.2 Assumption

The premise of this procedure is as follows

- This procedure is intended for those who perform BYOD printing on bring-your-own devices.
- This procedure is based on Android 12.
- Please connect the device to the campus network. Please refer to the setup manual on the Organization for Information Strategies' website for the procedure to connect the device to the campus network.
- Please note that printing on a bring-your-own device is intended for personal use; if a single device is used by multiple people sharing an account, the print points of the user who set up printing will be consumed.
- Please prepare a smartphone or PC that can read the QR code.
- Please output paper within 1 day after printing is executed on the brought-in device. 1 day will cause the job to be deleted. If the job is deleted, no print points will be consumed.
- > The device that performs the printing and the device that reads the QR code are two different devices, no problem.

# 2. Printing Setup Procedure

# 2.2. Installing PaperCut Software

\*Installing this software is a necessary operation only for the first time. From the second time onwards, please print according to the steps in "3. Printed from".

1. Type "Mobility Print" in the " Play ストア" search box.

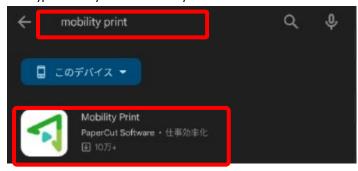

2. Tap "Mobility Print" in the search results and tap Install in the figure below.

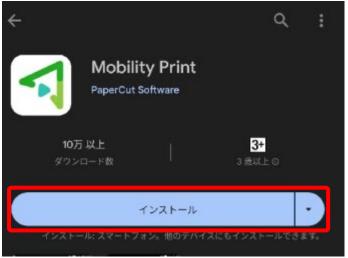

3. After installation is complete, launch the "Mobility Print" application.

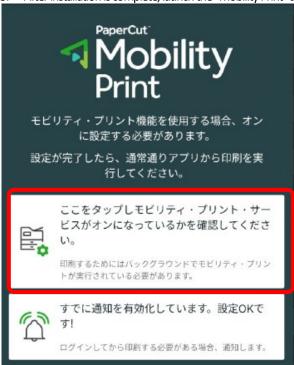

4. The Printing Services screen will appear. Tap "モビリティ・プリント".

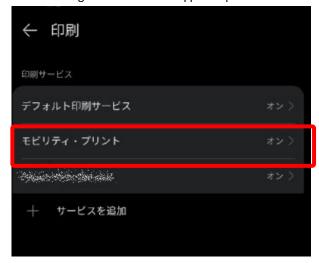

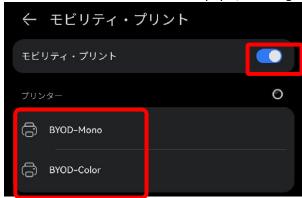

# 3. Printed from

1. Select the file you wish to print and print. On the printer selection screen, select the printer set in the previous section to print. If the output printer is a monochrome printer, specify "BYOD-Mono"; if a color printer, specify "BYOD-Color".

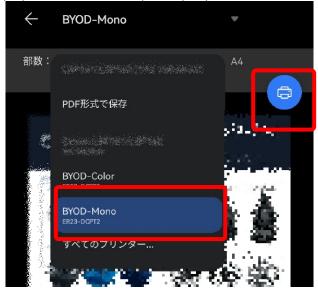

\*If the following screen appears, tap the message "ジョブは認証が必要" and then tap "印刷のためのサインイン" screen, enter your User ID (the ID you use to log in to your campus PC) in the "ユーザ名" and "パスワード" fields. and password and click the "OK" button.

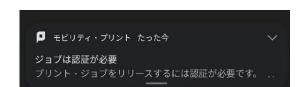

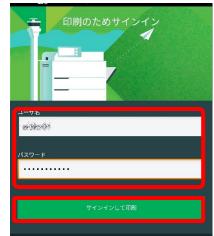

# 4. Output Method

1. read the QR code on the printer with a QR code reading application on your smartphone or PC.

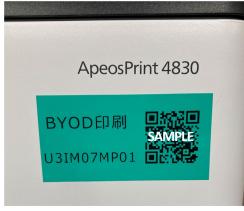

Monochrome printer QR code

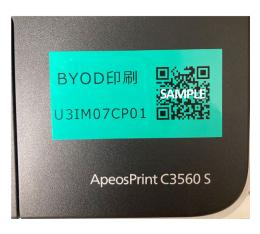

Color Printer QR Code

2. Access the web page displayed by the QR code, enter your User ID and password in the "Username" and "Password" fields, and tap the "ログイン" button. (If you check the "Remember me" checkbox, you can skip entering the password next time.)

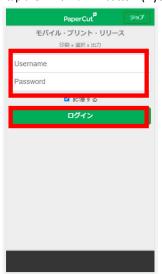

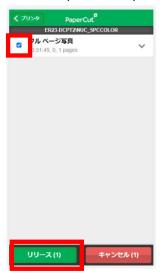

4. Tap "OK" when the message appears.

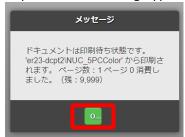

5.  $tap [\Box \nearrow \neg \neg \vdash] in the lower left corner of the screen to log out of the print screen.$ 

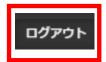